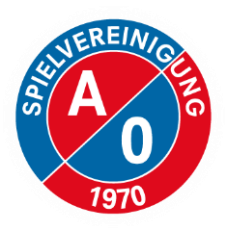

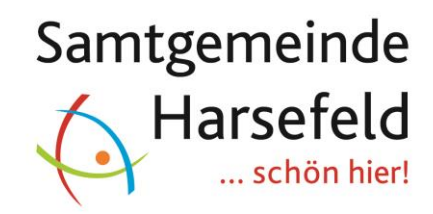

# **Mobilität auf der Geest** Registrierung

Im Browser aufrufen: [https://svao.evemo.app](https://svao.evemo.app/)

Die Registrierung **muss** im **Browser** durchgeführt werden, nicht in der App!

## Die Internetseite führt Sie durch die Registrierung. Nachfolgend sind die notwendigen Schritte noch einmal aufgelistet.

Am Ende dieses Dokuments finden Sie Bilder zu den einzelnen Schritten.

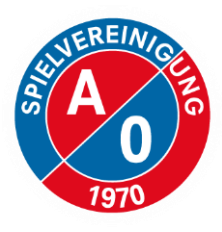

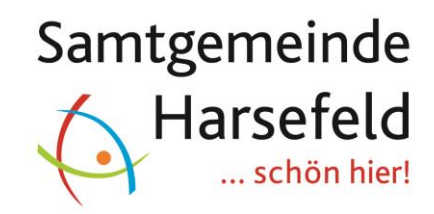

- 1. Auf "*Noch nicht registriert?"* klicken.
- 2. E-Mail-Adresse eingeben und Passwort festlegen.

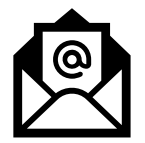

Sie erhalten eine E-Mail zur Bestätigung der E-Mail-Adresse.

- 3. E-Mail-Adresse bestätigen.
- 4. Auf "Zum Carsharing anmelden" klicken. Der Standardtarif "Selbstzahler" muss zuerst angelegt werden. Um für weitere Verträge (Mannschaften o.Ä.) freigeschaltet zu werden, senden Sie bitte eine Nachricht an den unten genannten Kontakt.
- 5. Notwendige Daten eingeben.
- 6. Personalausweis und Führerschein auf der Website hochladen.

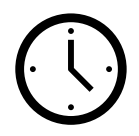

Die Systemadministratoren prüfen Ihre Daten. Sollte dies länger als 24h dauern, senden Sie bitte eine Nachricht an den unten genannten Kontakt.

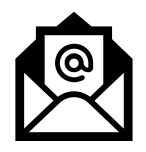

Sobald Ihre Daten geprüft und Ihr Account freigeschaltet wurden, erhalten Sie eine E-Mail.

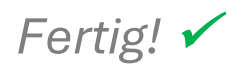

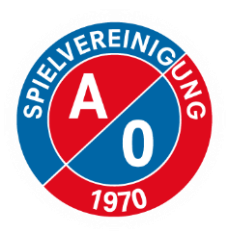

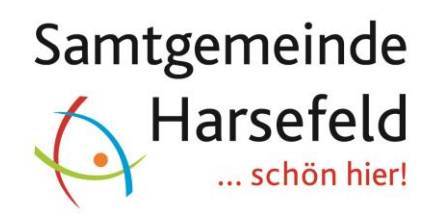

Auf der eingangs genannten Website wird der Status der Prüfung angezeigt.

> Dort finden Sie auch Links zu der App, die für die Nutzung der Busse notwendig ist.

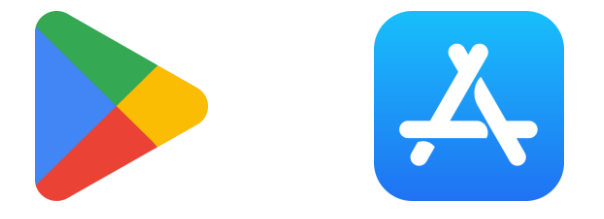

### **Voraussetzungen zur Nutzung der App:**

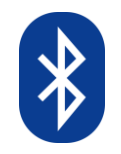

Bluetooth aktiviert

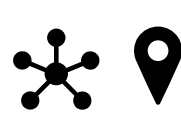

Berechtigungen (Standort, Geräte in der Nähe) erteilt

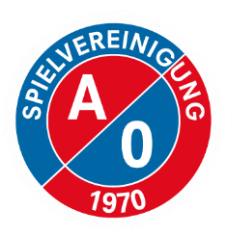

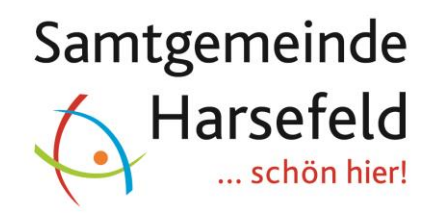

### **Fragen?**

Informationen unter [https://svao.de](https://svao.de/)

#### **Kontakt**:

Julian Meyer

**富 ① 0151/57802397** 

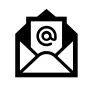

julianmeyer99@web.de

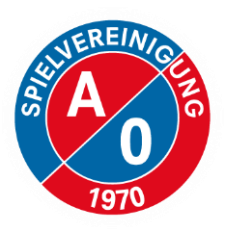

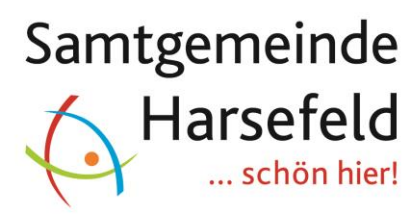

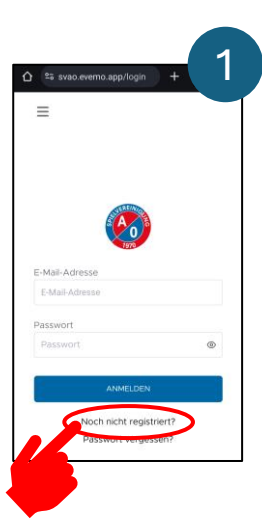

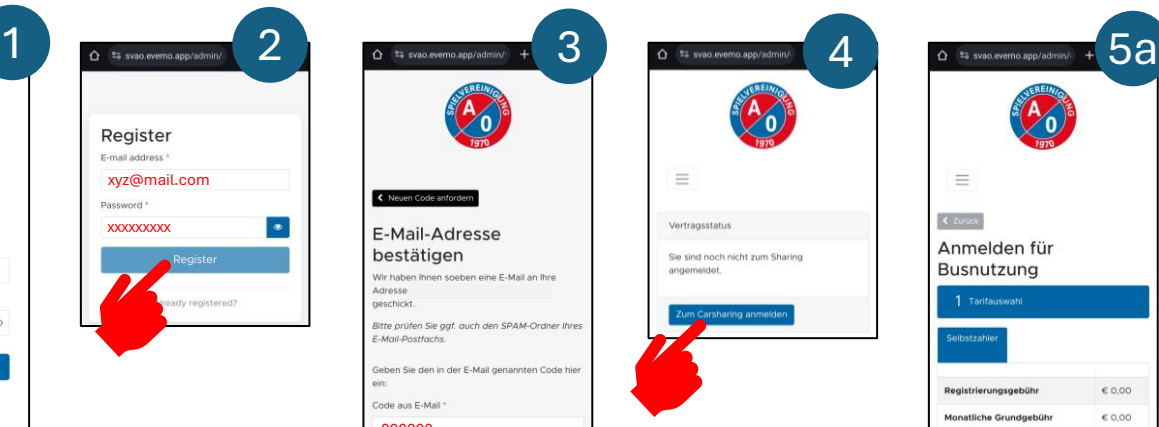

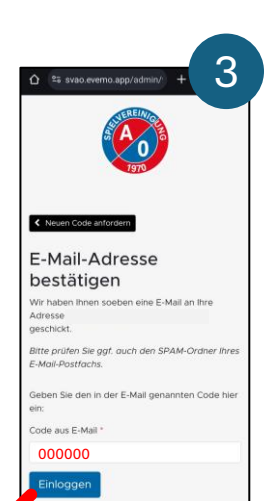

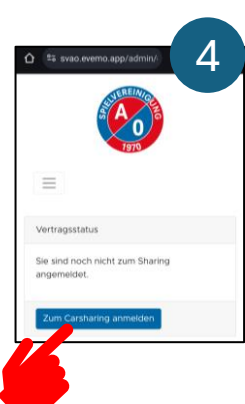

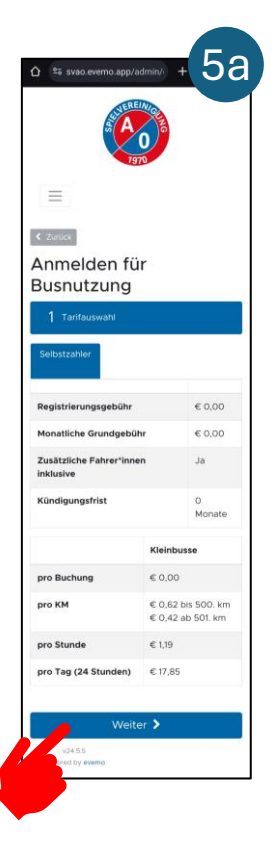

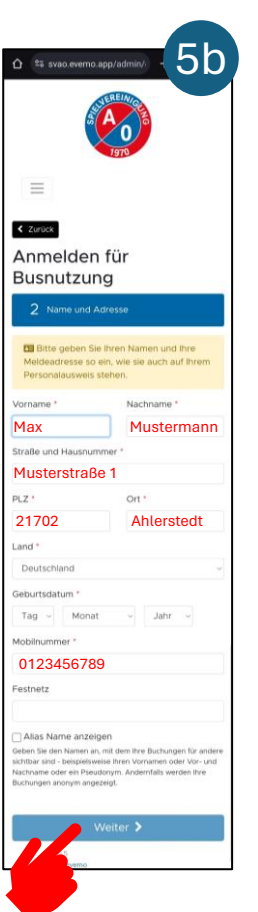

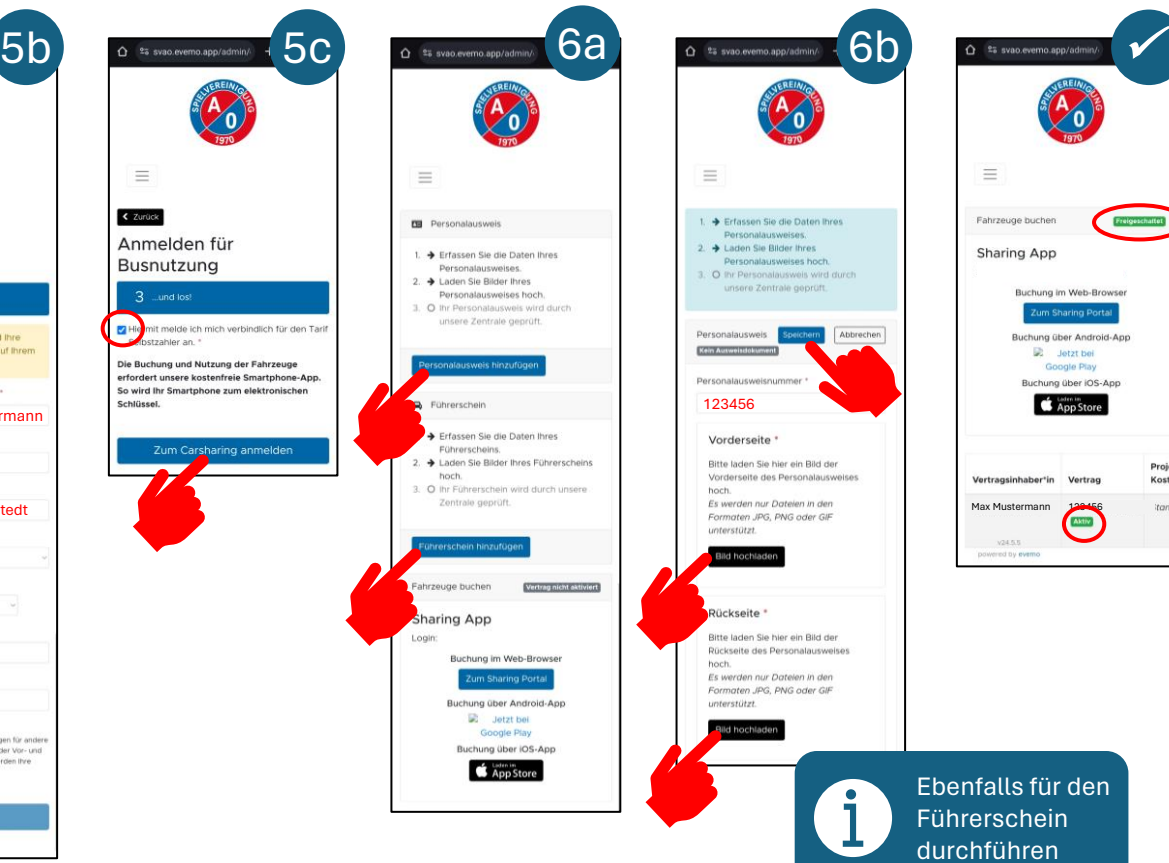

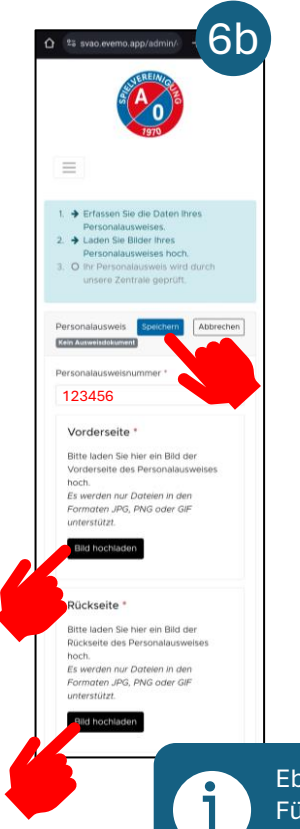

Vertrag nicht aktiviert

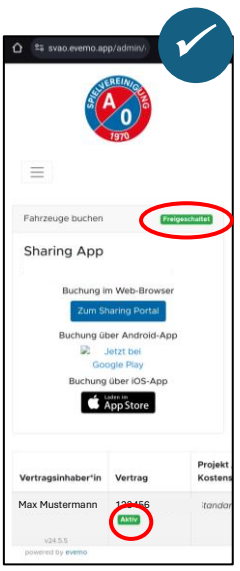

Ebenfalls für den Führerschein durchführen